# **Precision-IQ: GNSS and Correction Services**

USER GUIDE

Version 3.00 Revision A August 2023

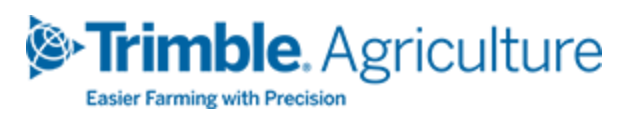

#### Legal Notices

#### Agriculture Business Area

Trimble Agriculture Division 10368 Westmoor Drive Westminster, CO 80021-2712 USA

#### www.trimble.com

#### Copyright and Trademarks

© 2023, Trimble Inc. All rights reserved.

Trimble, and the Globe & Triangle logo are trademarks of Trimble Inc, registered in the United States and in other countries.

All other trademarks are the property of their respective owners.

#### Warranty Exclusions and Disclaimer

These warranties shall be applied only in the event and to the extent that (i) the Products and Software are properly and correctly installed, configured, interfaced, maintained, stored, and operated in accordance with Trimble's relevant operator's manual and specifications, and; (ii) the Products and Software are not modified or misused. The preceding warranties shall not apply to, and Trimble shall not be responsible for defects or performance problems resulting from (i) the combination or utilization of the Product or Software with hardware or software products, information, data, systems, interfaces or devices not made, supplied or specified by Trimble; (ii) the operation of the Product or Software under any specification other than, or in addition to, Trimble's standard specifications for its products; (iii) the unauthorized, installation, modification, or use of the Product or Software; (iv) damage caused by accident, lightning or other electrical discharge, fresh or salt water immersion or spray; or (v) normal wear and tear on consumable parts (e.g., batteries). Trimble does not warrant or guarantee the results obtained through the use of the Product.

THE WARRANTIES ABOVE STATE TRIMBLE'S ENTIRE LIABILITY, AND YOUR EXCLUSIVE REMEDIES, RELATING TO PERFORMANCE OF THE PRODUCTS AND SOFTWARE. EXCEPT AS OTHERWISE EXPRESSLY PROVIDED HEREIN, THE PRODUCTS, SOFTWARE, AND ACCOMPANYING DOCUMENTATION AND MATERIALS ARE PROVIDED "AS-IS" AND WITHOUT EXPRESS OR IMPLIED WARRANTY OF ANY KIND BY EITHER TRIMBLE INC. OR ANYONE WHO HAS BEEN INVOLVED IN ITS CREATION, PRODUCTION, INSTALLATION, OR DISTRIBUTION INCLUDING, BUT NOT LIMITED TO, THE IMPLIED WARRANTIES OF MERCHANTABILITY AND FITNESS FOR A PARTICULAR

PURPOSE, TITLE, AND NONINFRINGEMENT. THE STATED EXPRESS WARRANTIES ARE IN LIEU OF ALL OBLIGATIONS OR LIABILITIES ON THE PART OF TRIMBLE ARISING OUT OF, OR IN CONNECTION WITH, ANY PRODUCTS OR SOFTWARE. SOME STATES AND JURISDICTIONS DO NOT ALLOW LIMITATIONS ON DURATION OR THE EXCLUSION OF AN IMPLIED WARRANTY, SO THE ABOVE LIMITATION MAY NOT APPLY TO YOU.

TRIMBLE INC. IS NOT RESPONSIBLE FOR THE OPERATION OR FAILURE OF OPERATION OF GPS SATELLITES OR THE AVAILABILITY OF GPS SATELLITE SIGNALS.

#### Limitation of Liability

TRIMBLE'S ENTIRE LIABILITY UNDER ANY PROVISION HEREIN SHALL BE LIMITED TO THE AMOUNT PAID BY YOU FOR THE PRODUCT OR SOFTWARE LICENSE. TO THE MAXIMUM EXTENT PERMITTED BY APPLICABLE LAW, IN NO EVENT SHALL TRIMBLE OR ITS SUPPLIERS BE LIABLE FOR ANY INDIRECT, SPECIAL, INCIDENTAL OR CONSEQUENTIAL DAMAGES WHATSOEVER UNDER ANY CIRCUMSTANCE OR LEGAL THEORY RELATING IN ANY WAY TO THE PRODUCTS, SOFTWARE AND ACCOMPANYING DOCUMENTATION AND MATERIALS, (INCLUDING, WITHOUT LIMITATION, DAMAGES FOR LOSS OF BUSINESS PROFITS, BUSINESS INTERRUPTION, LOSS OF BUSINESS INFORMATION, OR ANY OTHER PECUNIARY LOSS), REGARDLESS WHETHER TRIMBLE HAS BEEN ADVISED OF THE POSSIBILITY OF ANY SUCH LOSS AND REGARDLESS OF THE COURSE OF DEALING WHICH DEVELOPS OR HAS DEVELOPED BETWEEN YOU AND TRIMBLE. BECAUSE SOME STATES AND JURISDICTIONS DO NOT ALLOW THE EXCLUSION OR LIMITATION OF LIABILITY FOR CONSEQUENTIAL OR INCIDENTAL DAMAGES, THE ABOVE LIMITATION MAY NOT APPLY TO YOU.

NOTE: THE ABOVE LIMITED WARRANTY PROVISIONS MAY NOT APPLY TO PRODUCTS OR SOFTWARE PURCHASED IN THE EUROPEAN UNION. PLEASE CONTACT YOUR TRIMBLE DEALER FOR APPLICABLE WARRANTY INFORMATION.

# **Contents**

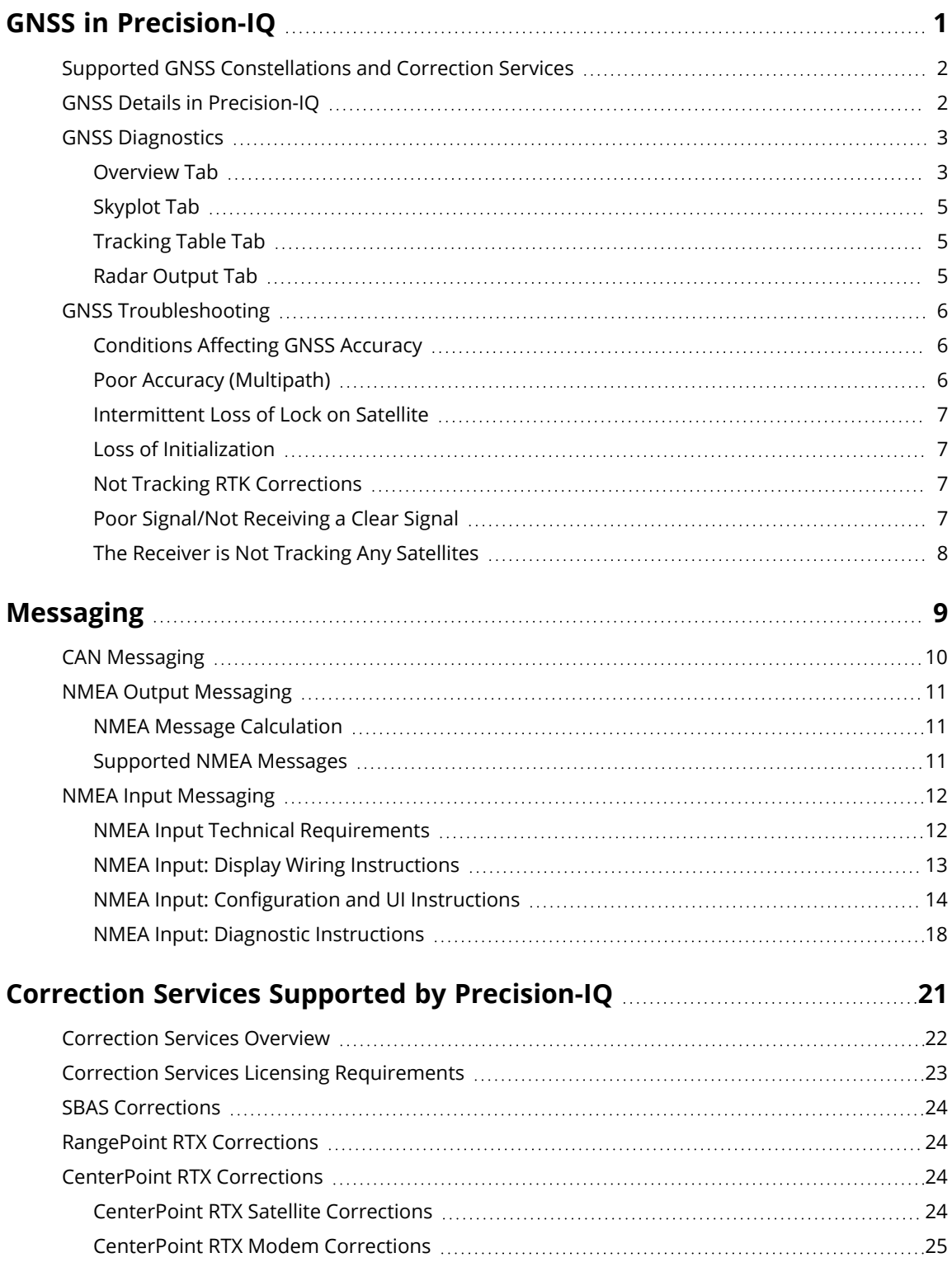

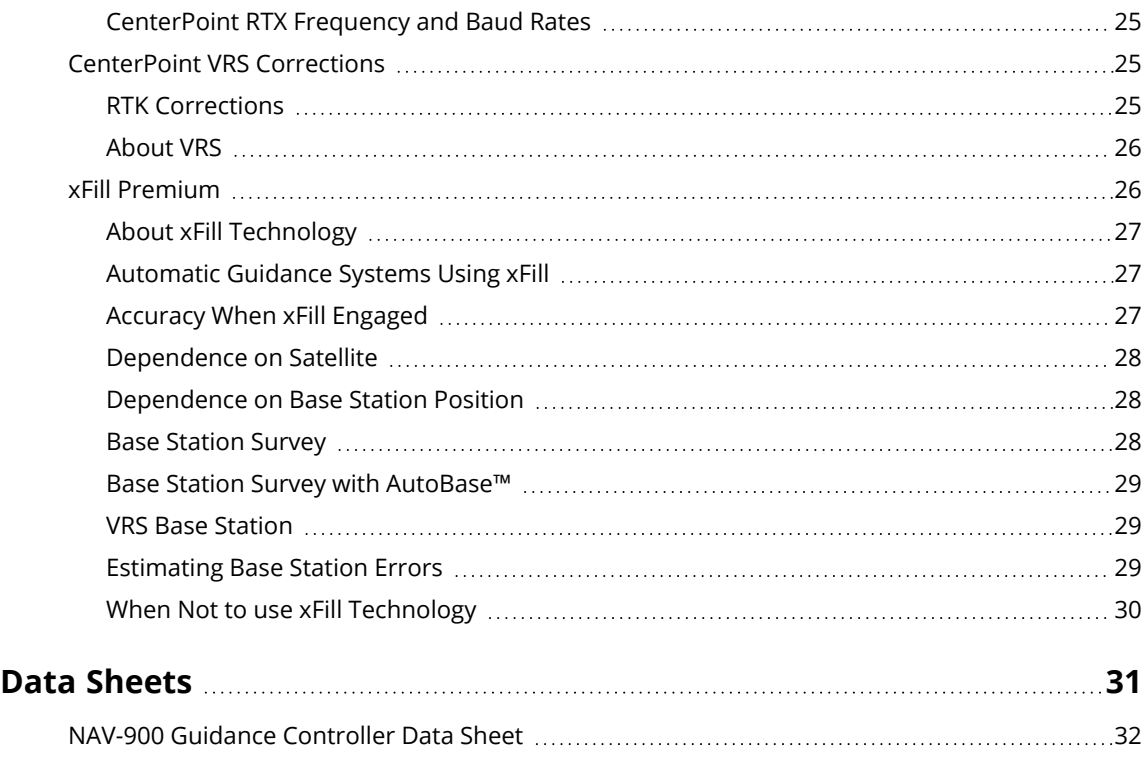

# **GNSS in Precision-IQ**

- **Supported GNSS Constellations and Correction Services**
- GNSS Details in Precision-IQ
- GNSS Diagnostics
- GNSS Troubleshooting

GNSS (**Global Navigation Satellite System**) is a satellite system that is used to pinpoint the geographic location of a user's receiver anywhere in the world. GFX/XCN/TME displays connect to and manage a NAV-900 navigation controller to connect to the various GNSS constellations.

This document contains some basic concepts for selecting the best connectivity for your configuration.

Tap the **GNSS** tile on the *Home* screen to begin:

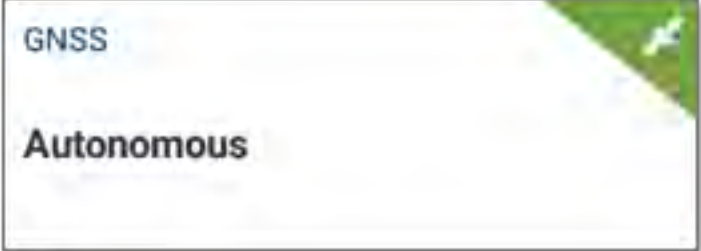

**1**

# **Supported GNSS Constellations and Correction Services**

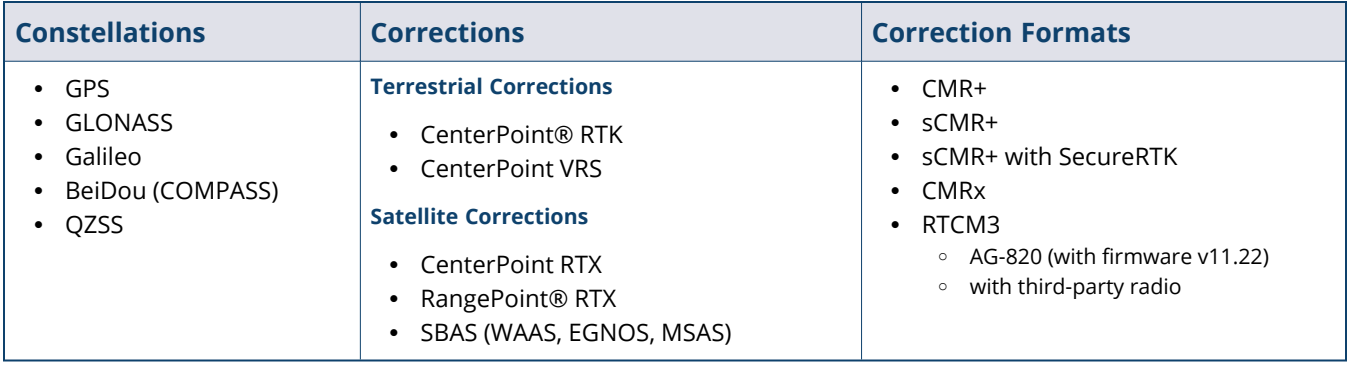

# **GNSS Details in Precision-IQ**

From the Precision-IQ *Home* screen, the GNSS tile provides a high-level, "at-a-glance" overview of the status of your GNSS connection. These details are:

**Selected correction service:** By default, Autonomous is selected as your correction service.

**Satellites connection status:** In the upper-right corner of the tile, the following colors indicate the GNSS status:

- **Green:** This status indicates a strong satellite connection, with enough connected satellites in a constellation for the correction service to respond accurately.
- **Yellow:** This status indicates a weak satellite connection, with fewer connected satellites in a constellation. Because there are fewer connected satellites, the correction service accuracy will be reduced.
- **Red:** A red status indicates that there are no satellites connected. You cannot enter the Run screen when the GNSS status is red.

Tap the **GNSS** tile for a full summary of the configuration.

From the GNSS screen, you can review all details about the GNSS settings and configuration. Tap the **Edit** button if you need to adjust the correction service or messaging.

# **GNSS Diagnostics**

From the Precision-IQ activity bar, tap the **Diagnostics** icon to display the *Diagnostics* screen.

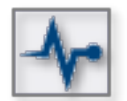

On the *Diagnostics* screen, tap **Performance** under *GNSS Receiver* to display overview details about the GNSS connection:

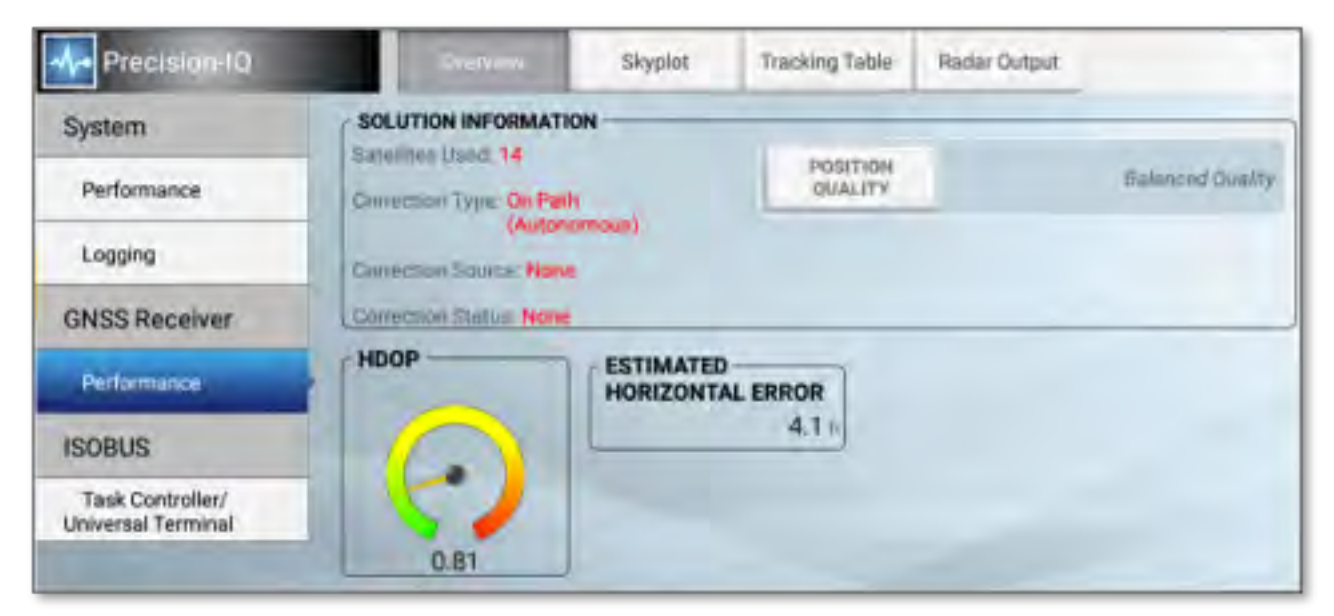

**CAUTION –** The GNSS antenna may experience interference if you operate the vehicle within 100 m (300 ft) of any power line, radar dish, or cell phone tower.

### Overview Tab

On the *Overview* tab, the following GNSS details are provided:

#### **Solution Information**

- **· Satellites used:** Indicates number of satellites currently being used.
- **Correction Type:** The correction service indicated at setup.
- **· Correction Source:** Modem, satellite / fast, satellite /SBAS.
- **Correction Status:** Fixed, Float or xFill.
- **Position Quality:** Tap to change. Favor accuracy, balance quality or favor availability.

**HDOP** (Horizontal Dilution of Precision)

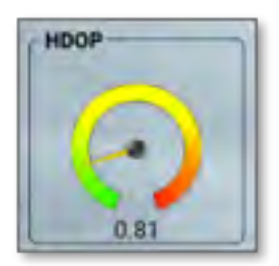

This image indicates:

- $\cdot$  Good (green): <1
- Moderate (yellow):  $1 3$
- Poor (red):  $>3$

#### **Estimated Horizontal Error**

Current value in feet/inches or meters/centimeters

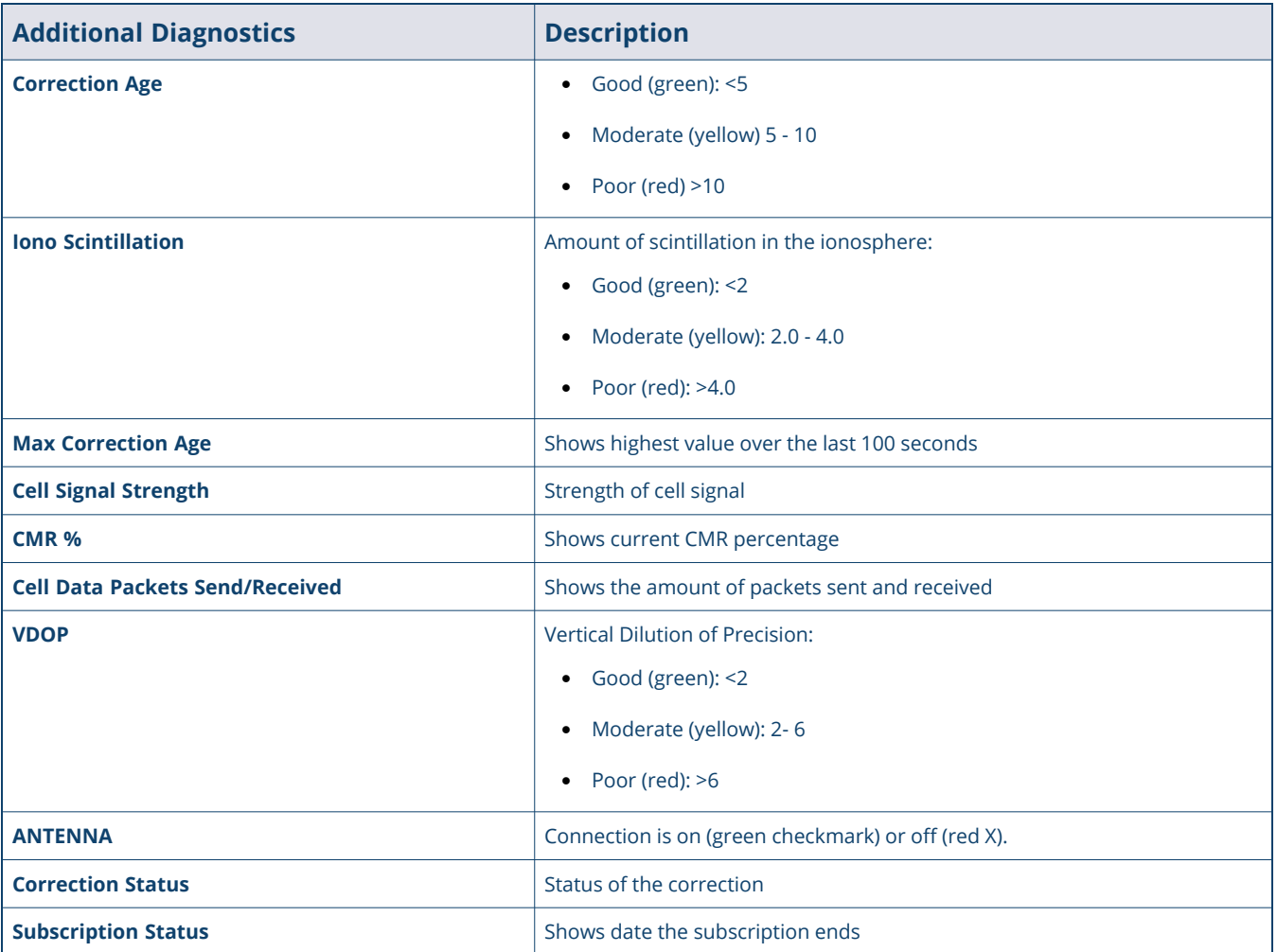

# Skyplot Tab

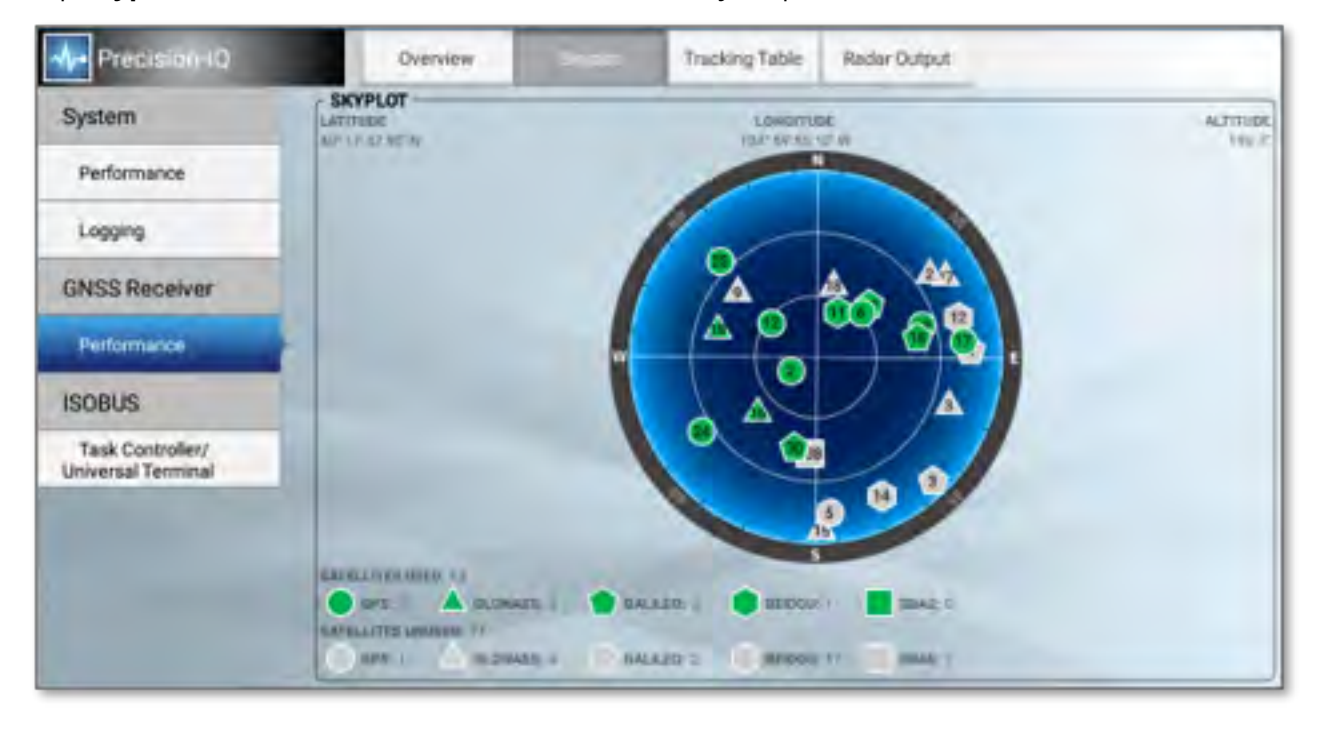

Tap **Skyplot** to view the number of satellites nearest to your position:

This screen shows satellites used and unused from all supported GNSS constellations.

# Tracking Table Tab

Tap the **Tracking Table** tab for location and connection details for all used and unused satellites from supported GNSS constellations.

### Radar Output Tab

Tap the **Radar Output** tab for details on adjusting the radar output frequency.

# **GNSS Troubleshooting**

### Conditions Affecting GNSS Accuracy

The GNSS positioning method influences the accuracy of the GNSS position reflected in your GNSS receiver. Additionally, the following conditions can affect GNSS accuracy.

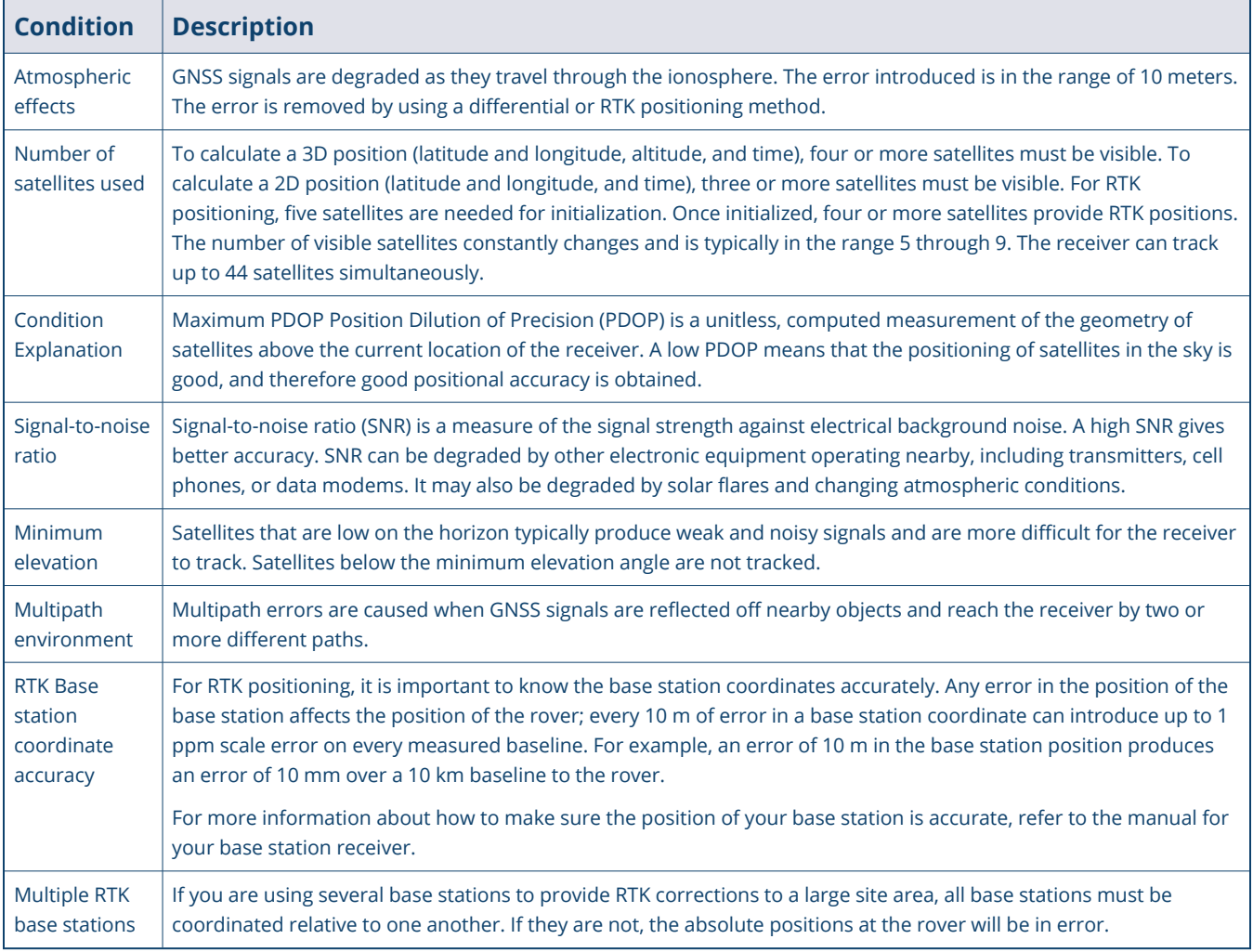

# Poor Accuracy (Multipath)

Poor accuracy can be due to GNSS signals reflecting off nearby trees and/or metal buildings and horizontal surfaces. (Reflection is also called multipath.)

To reduce multipath noise, mount the GNSS receiver so that it has a clear view of the sky. The receiver must be away from trees and large metal objects.

# Intermittent Loss of Lock on Satellite

- The receiver loses the satellite signal from time to time: Make sure that the receiver is mounted on the highest point of the vehicle and is clear of metal surfaces.
- Signal takes a long time to initialize:
	- $\circ$  In RTK mode, longer baselines require longer initialization times. (The baseline is the distance between the base receiver and the rover receivers.)
	- <sup>o</sup> Wait for the receiver to initialize or consider repositioning the base receiver to shorten the baseline. Make sure the rover receiver is in a clear area.

# Loss of Initialization

In RTK mode initialization can be lost when the rover receiver is close to trees or buildings and the number of satellites falls below four. Additionally, initialization may be lost if the receiver has not been tracking RTK corrections for some time.

- Move away from trees and obstructions to initialize. Once initialized, approach the obstructed area again. If the obstructions are severe, GNSS positioning may not work in that area.
- Because the GNSS satellites move, there may be times of the day when you are working in an area with obstructions.

# Not Tracking RTK Corrections

The radio link is down or intermittent. Ensure that:

- The line-of-sight between the base and rover receivers is not obstructed.
- The rover receiver is within range of the radio.
- The radio power supply is on.

### Poor Signal/Not Receiving a Clear Signal

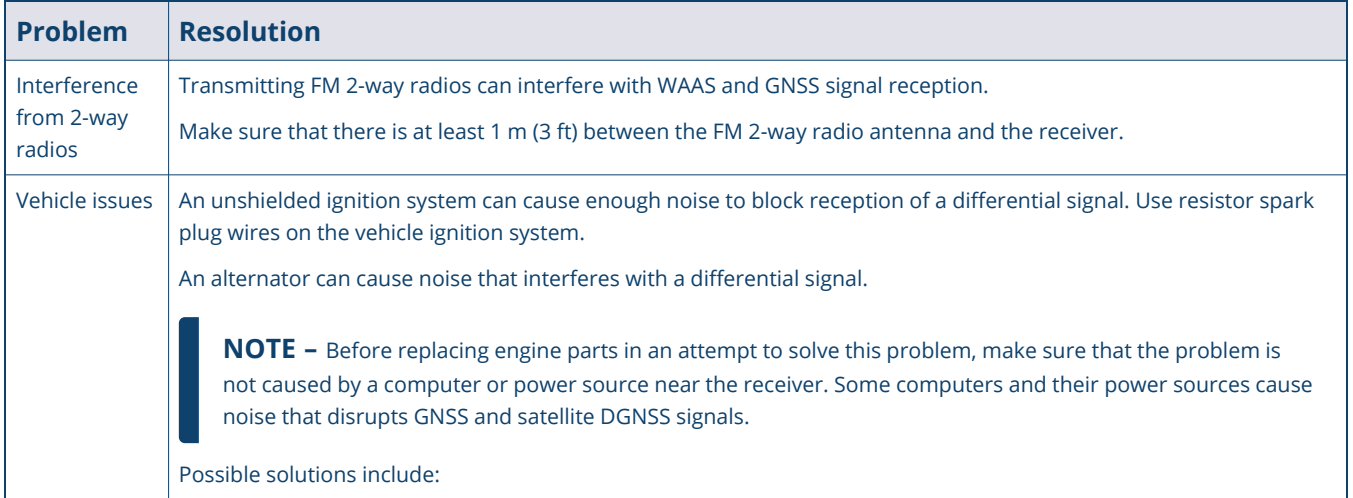

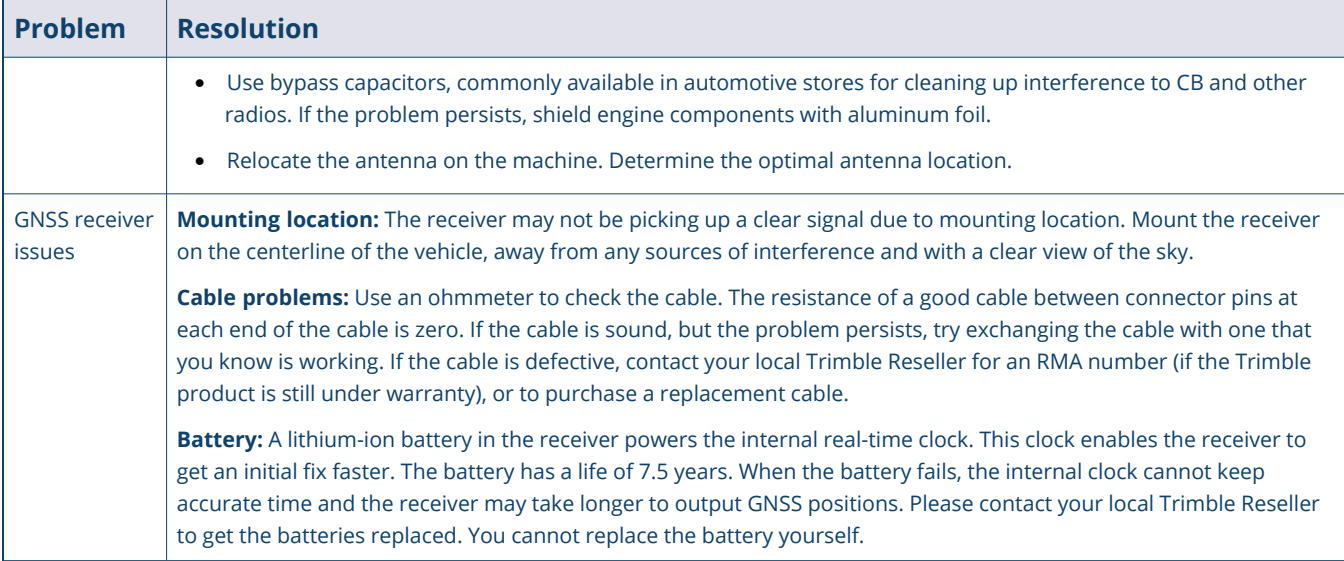

# The Receiver is Not Tracking Any Satellites

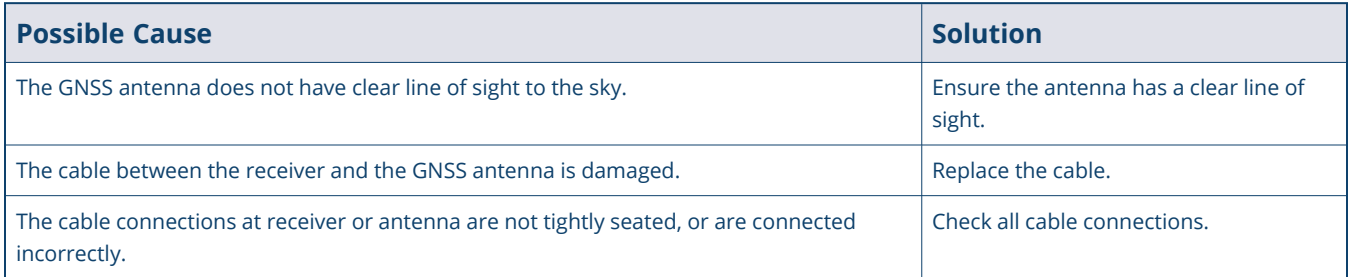

**2**

# **Messaging**

- **CAN Messaging**
- **NMEA Output Messaging**
- **NMEA Input Messaging**

# **CAN Messaging**

If you wish to send messages from the GNSS receiver in the NAV-900 guidance controller, you can set up what messages will be sent from CAN port A or B. If you are using an ISO-certified implement, use this setting to send information to the implement such as speed.

- 1. From the GNSS *Edit* screen, tap **CAN Messaging**.
- 2. Tap the CAN port that you want to change settings for. Choose the messages for the GNSS receiver in the NAV-900 to send to ISO-certified equipment. The list that displays for each CAN port shows the messages and their parameter group number (PGN). For each message, you can choose how often the message is sent:
	- Off (never sent)
	- $\cdot$  10 Hz, 5 Hz or 1 Hz
	- $\cdot$  Every 5, 10, 30 or 60 seconds
- 3. When you are finished, tap the green check mark.

To use ISO-certified equipment, set up what messages will be sent from the GNSS receiver to the implement, such as speed:

- 1. From the Activity bar on the Home screen, tap the **Universal Terminal** icon to open the Universal Terminal.
- 2. In the upper right corner, tap the **Menu** icon, then tap the **Messaging** tab.
- 3. Turn on the settings appropriate for your setup:
	- GNSS Vehicle Position (PGN 65267)
	- GNSS Vehicle Direction/Speed (PGN 65256)
	- Wheel-based Speed (PGN 65096)
	- Ground-based Speed (PGN 65097)
- 4. When you are finished, tap the green check mark.

# **NMEA Output Messaging**

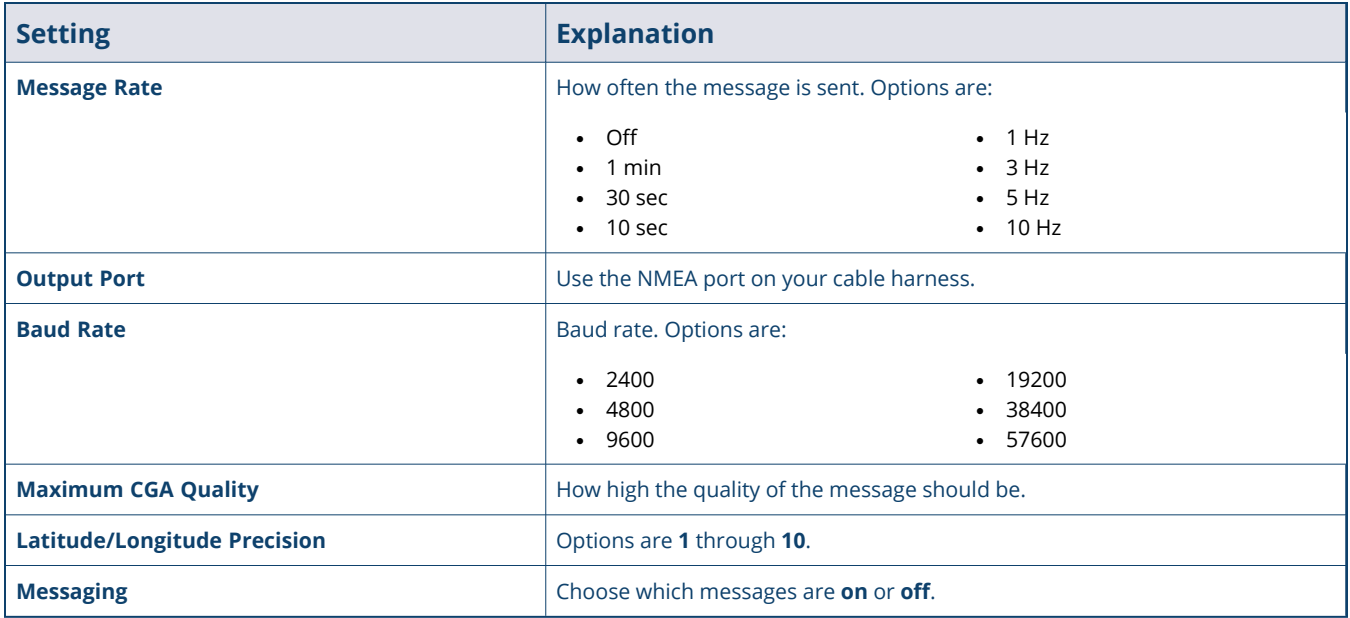

# NMEA Message Calculation

The calculation of the GPS position depends on your configuration.

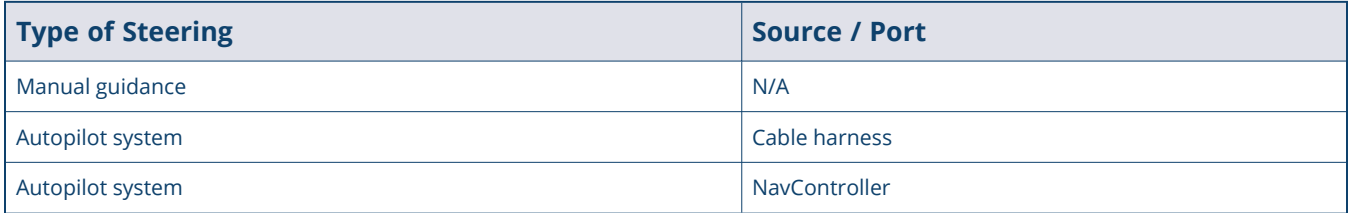

# Supported NMEA Messages

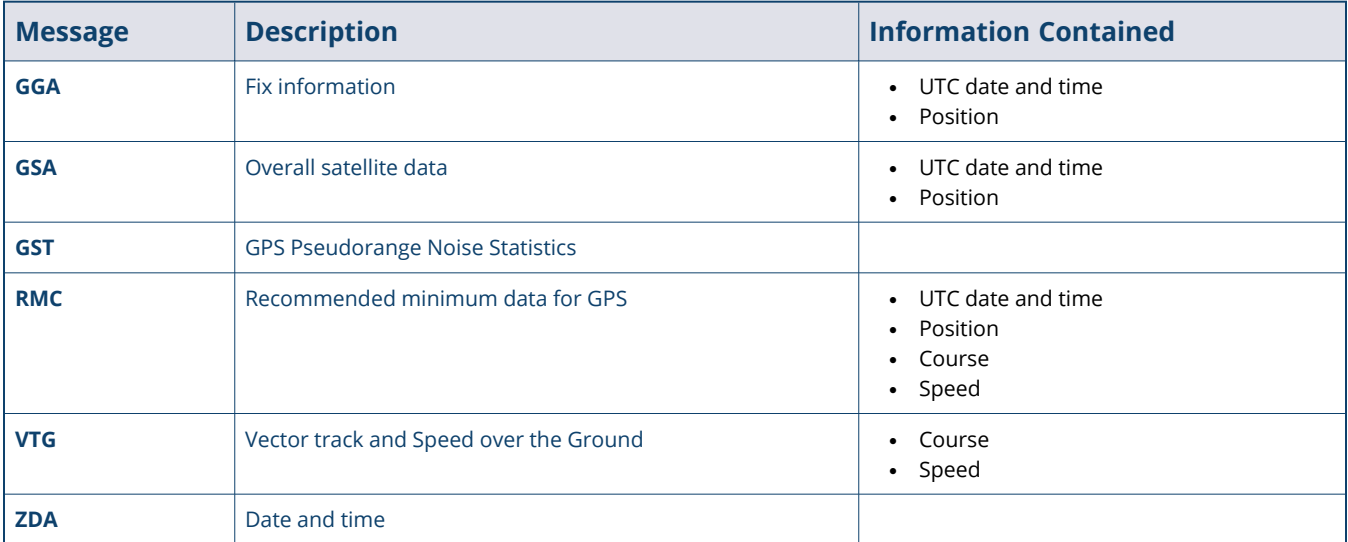

# **NMEA Input Messaging**

The NMEA [0183] Input feature allows Precision-IQ users to use GNSS position data from a receiver configured to provide NMEA messages.

The NMEA [0183] messages are transmitted serially and input to the Precision-IQ application through the serial port of the display.

When using NMEA [0183], a display can be configured for manual guidance only.

**NOTE –** Auto guidance functionality requires the use of a NAV-900 or NAV-500 receiver.

### NMEA Input Technical Requirements

To be able to use the NMEA [0183] messages of a position source with Precision-IQ, the following requirements apply, if necessary the position source must be configured accordingly.

Required NMEA messages (adjustable at the position source):

- \$GPGGA
- \$GPVTG

Required update rate of the NMEA messages

• min. 5 Hz update rate for the above messages

Transmission rate (baud rate) of the serial interface:

 $\cdot$  min. 19200 bps to max. 115200 bps

A license is required on the display, and the following cable is recommended:

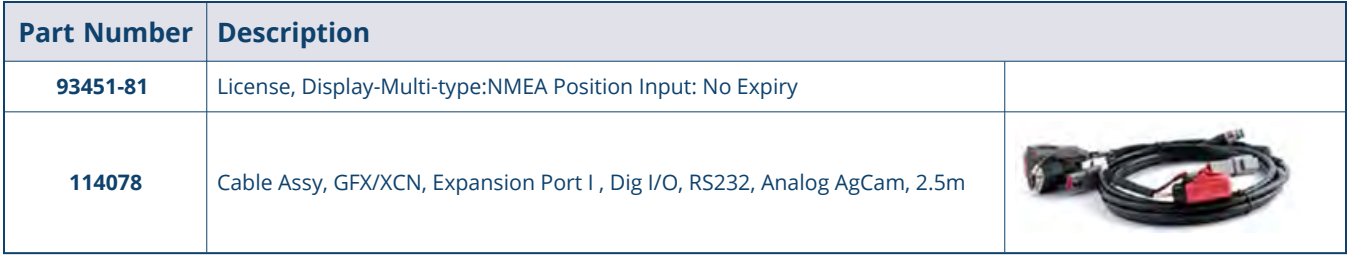

### NMEA Input: Display Wiring Instructions

Connect the position source to the display as follows:

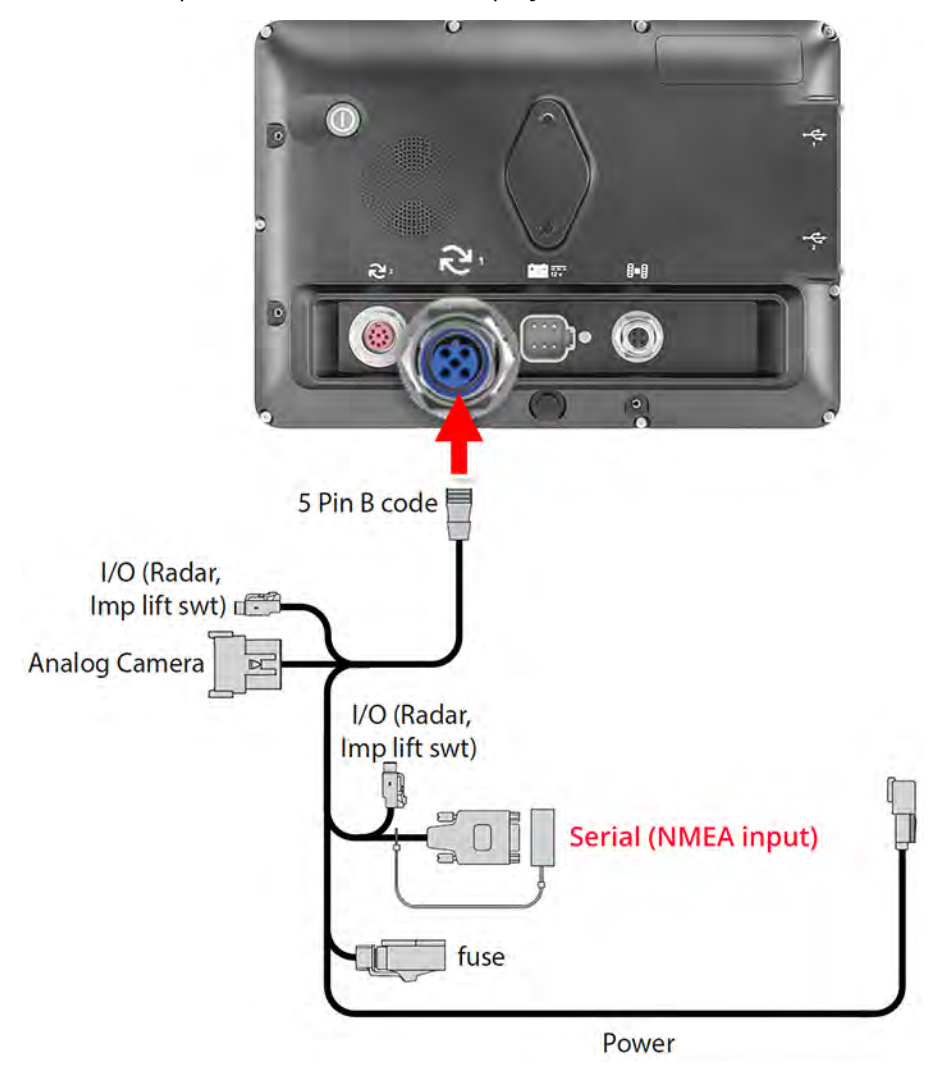

Connect the receiver configured to provide NMEA messages to the **Serial (NMEA input)** connector of the cable.

**NOTE –** Make sure that the position source is supplied with voltage.

You may need to use a null modem cable between the position source and the Serial (NMEA input) connector to establish the correct polarity of the connections.

### NMEA Input: Configuration and UI Instructions

Follow the steps below to use an NMEA [0183] position source with Precision-IQ:

1. On the Precision-IQ *Home* screen, tap the **GNSS** tile:

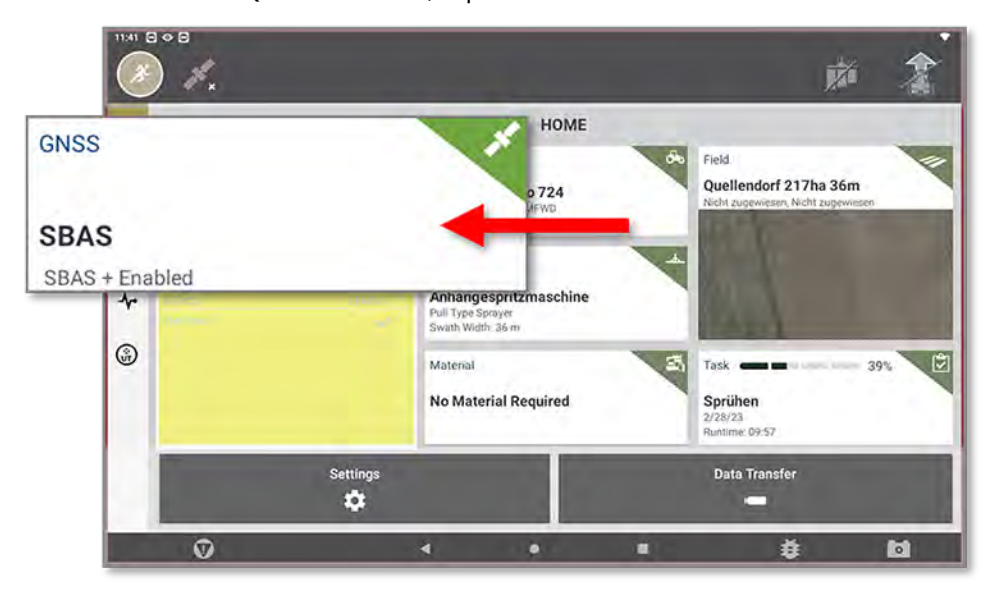

2. On the GNSS *screen* tap the **Edit** button:

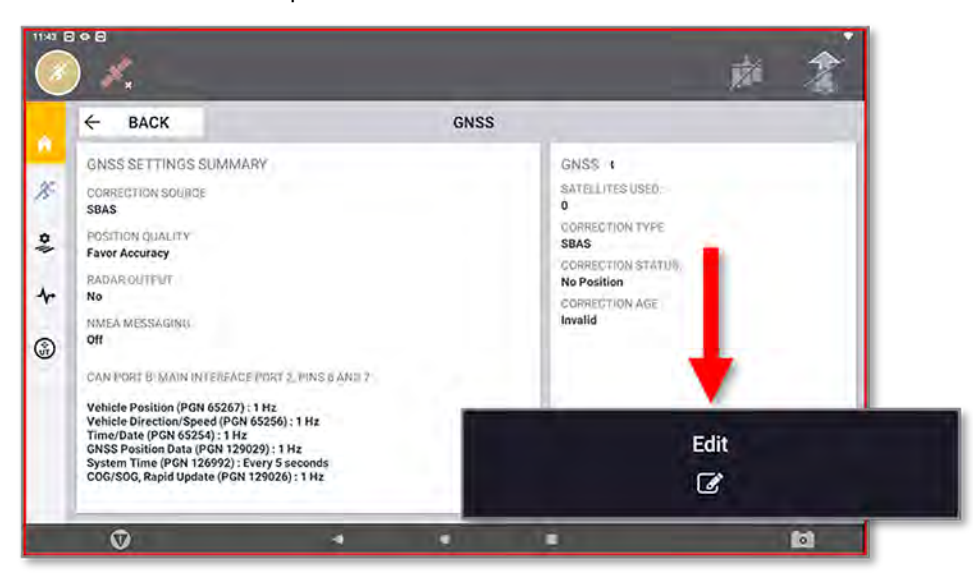

3. On the *GNSS : Edit* screen tap the **Receiver Type** field and select **NMEA [0183]** from the dialog window:

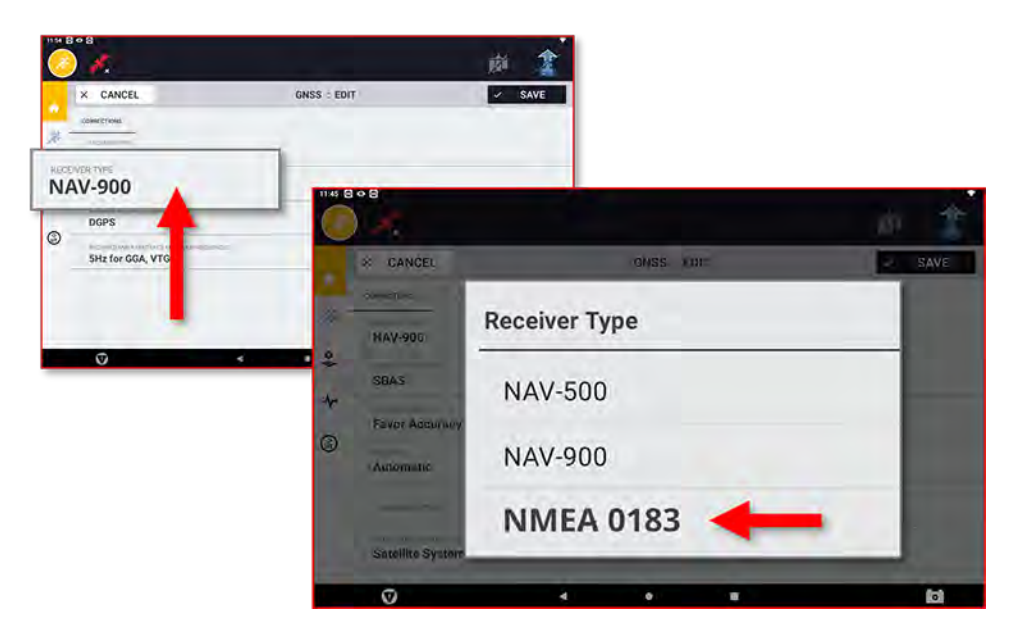

4. Next, tap the **Serial Port Baud Rate** field and select the desired transmission rate:

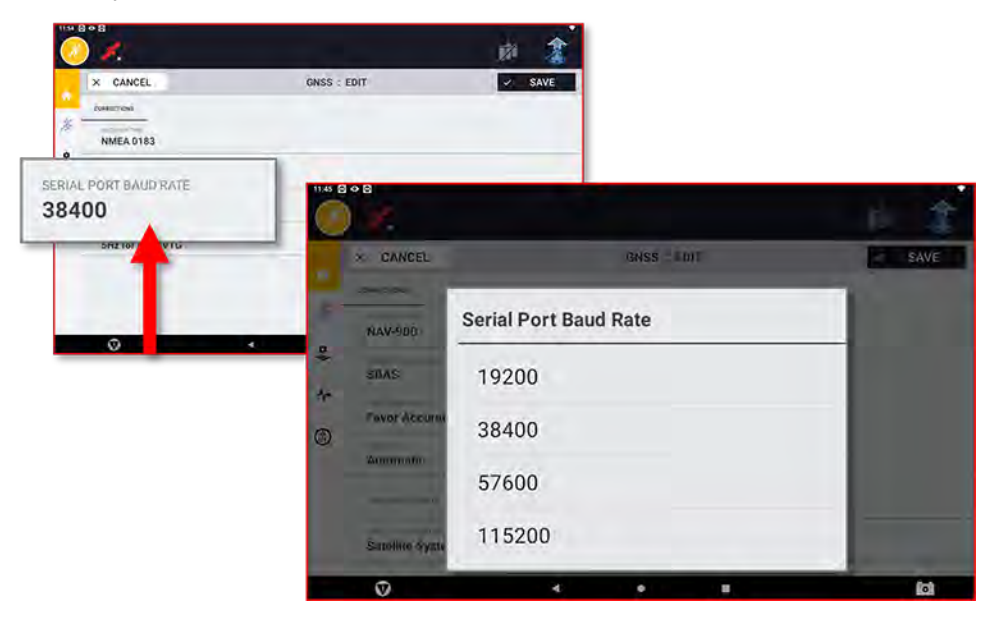

**NOTE –** The transmission rate (baud rate) must be identical for position source and display.

5. Next, tap the **Minimum Required Signal Quality** field and select the GNSS signal quality that is required as a minimum for your work:

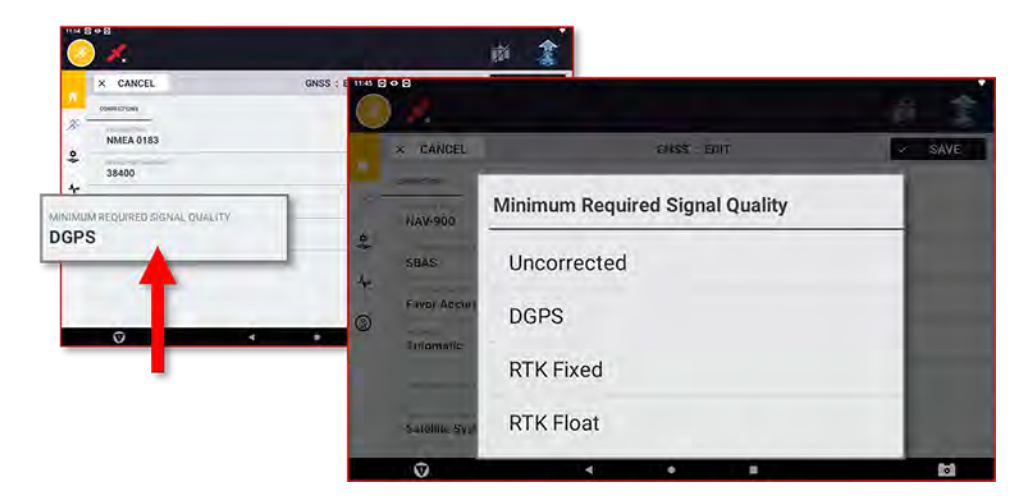

6. Finally, tap the **Save** button to save the GNSS settings:

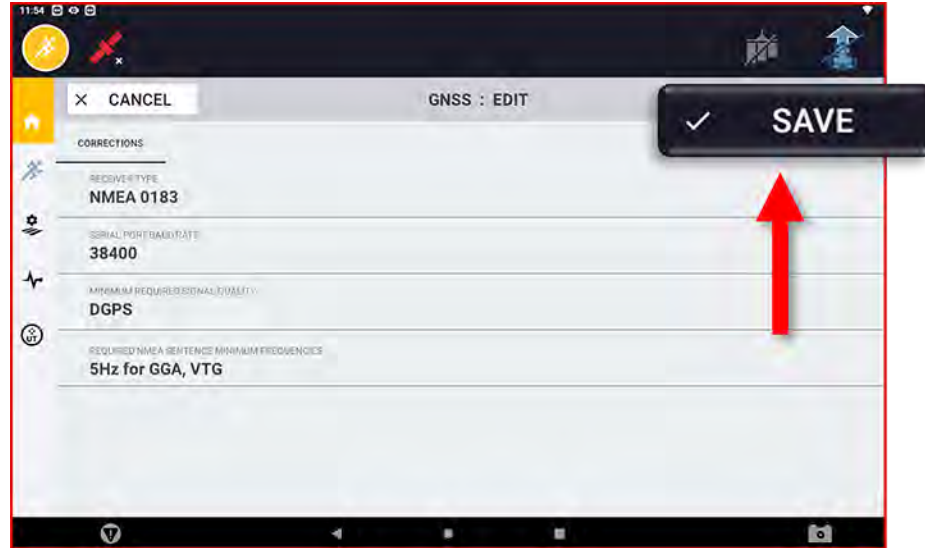

You will be returned to the GNSS screen.

7. Check the information on the GNSS screen:

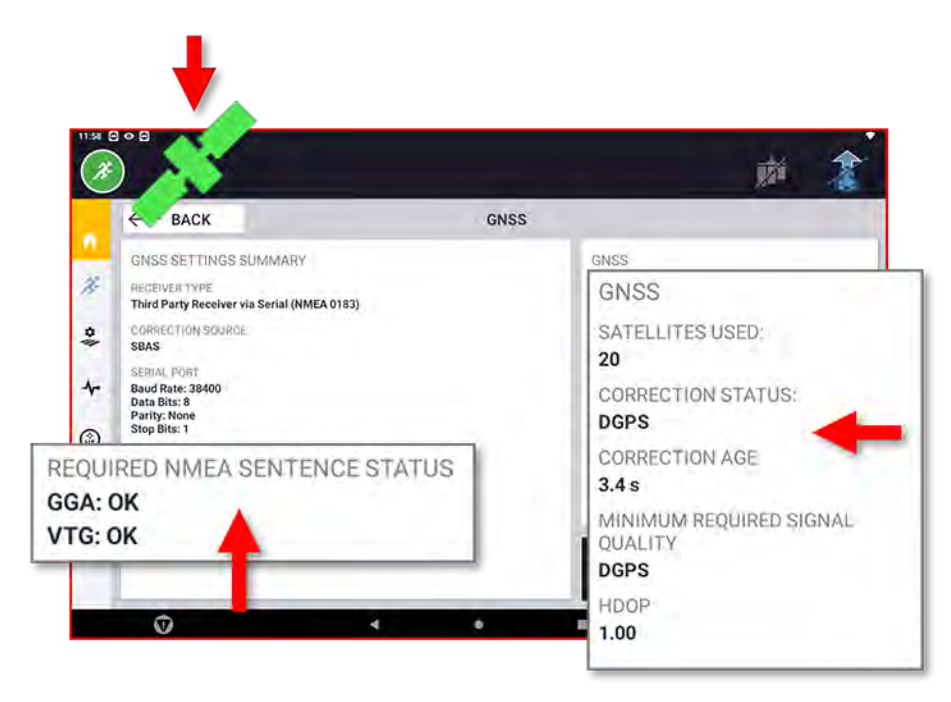

• When NMEA messages are successfully received from the position source, the *Required NMEA Sentence Status* will update to show:

#### **GGA: OK**

#### **VTG: OK**

- A green satellite symbol appears in the header of the application.
- <sup>l</sup> Information about the received data is available in the *GNSS* info window on the right side of the screen.
- 8. Tap the **Back** button to exit the *GNSS* screen and return to the Precision-IQ *Home* screen.

### NMEA Input: Diagnostic Instructions

More information about incoming NMEA messages is available through the Precision-IQ *Diagnotics* screen:

1. On the Precision-IQ *Home* screen, tap the **Diagnostics** icon on the left side of the screen:

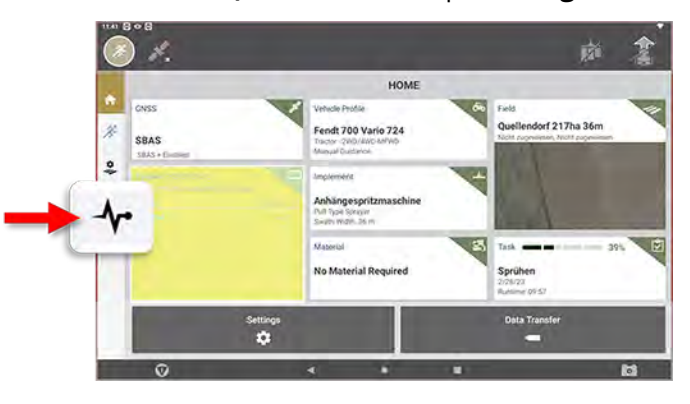

2. On the *Diagnostics* screen, tap **Performance** for the *GNSS Receiver (External)* option:

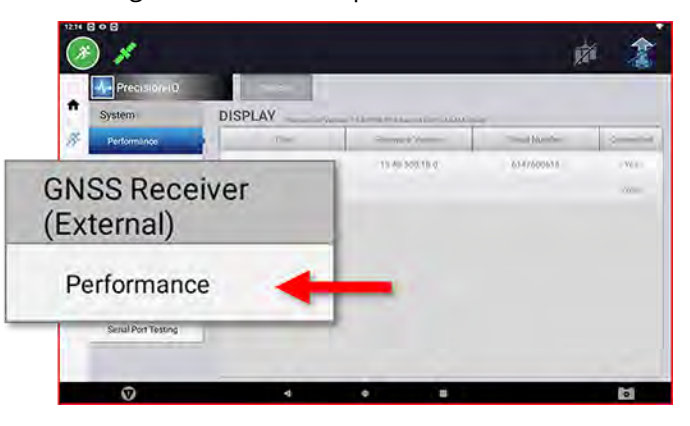

A page with further diagnostic information on the incoming NMEA messages appears:

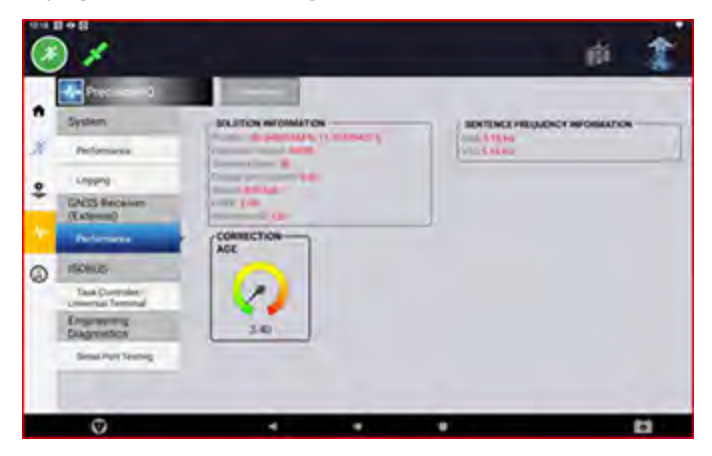

#### *NMEA Data Logging Instructions*

Follow the steps below to record NMEA messages to the TME display:

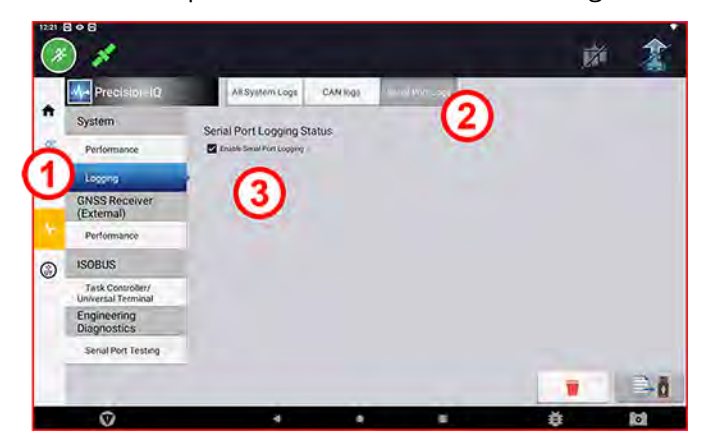

- 1. On the *Diagnostic* screen, tap **Logging** for the *System* option.
- 2. Tap the **Serial Port Logs** tab.
- 3. Tap to enable the **Enable Serial Port Logging** option.

**NOTE –** The log files are stored on the display and can be transferred to a USB memory device.

#### *Transfer NMEA Log Files*

Once the NMEA messages have been recorded, follow the steps below to transfer the log files from the display to a USB memory device.

1. Insert a USB memory device into one of the USB ports of the display:

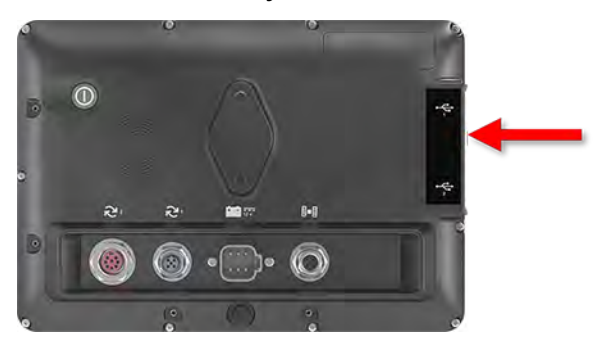

2. On the *Diagnostics* screen, tap the **Transfer** icon at the bottom right of the screen.

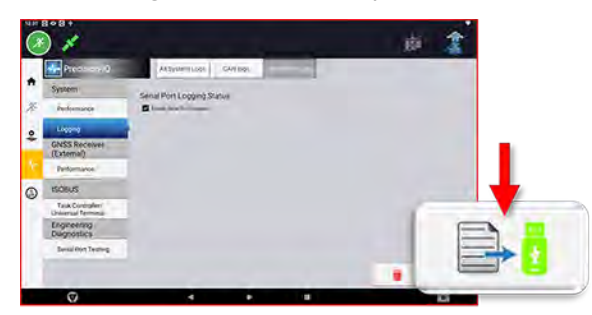

**NOTE –** Only if the USB memory device was successfully detected, the USB memory device icon is displayed in green.

3. The following message is displayed in the lower edge of the screen after the log file(s) are successfully transferred to the USB memory device:

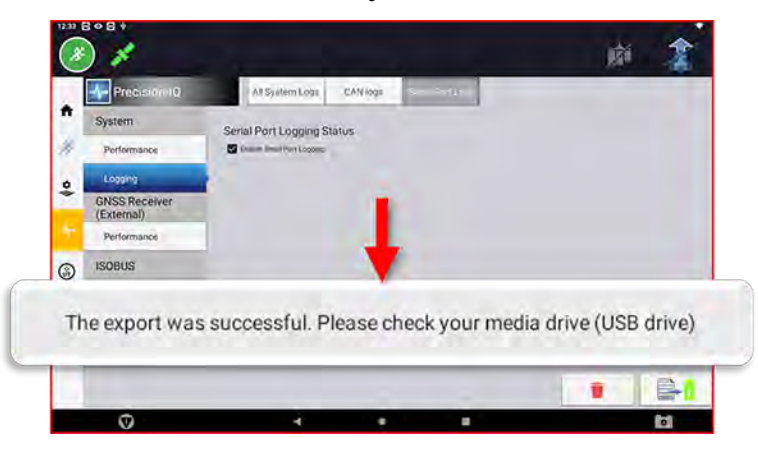

4. Remove the USB memory device and insert it into your Windows PC to check whether the log file(s) are on it. The log file(s) are located in the **serial\_logs** folder and are named according to the date and time they were created:

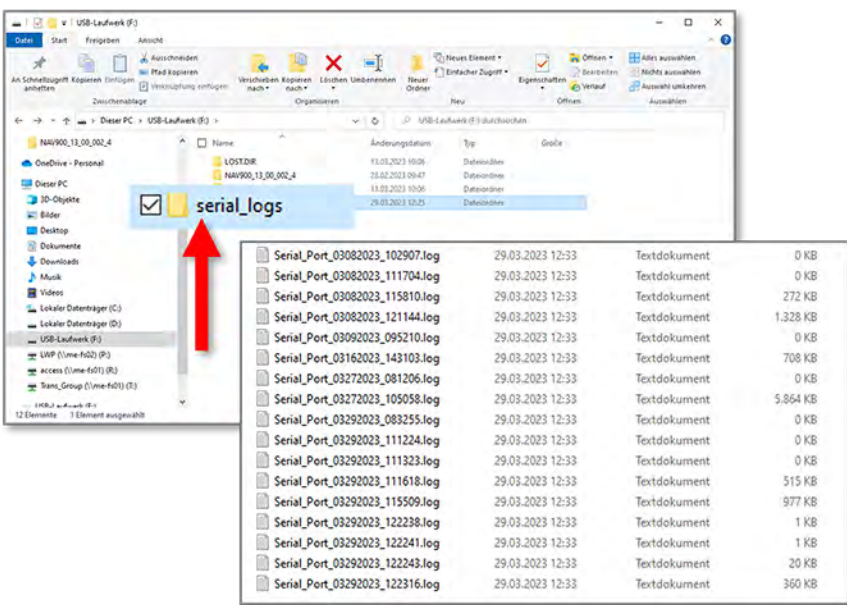

**3**

# **Correction Services Supported by Precision-IQ**

- **Correction Services Overview**
- **Correction Services Licensing Requirements**
- **SBAS Corrections**
- **RangePoint RTX Corrections**
- **CenterPoint RTX Corrections**
- **CenterPoint VRS Corrections**
- xFill Premium

# **Correction Services Overview**

GNSS satellites are in continuous motion as they orbit the earth twice per day in a repeated pattern. Satellites transmit signals that the GNSS receiver translates to determine its position.

While performing field activities, you may notice differences in:

- Where the crop row is located.
- Where the guidance line was established.
- Where the display is indicating the guidance line is now located.

This happens because GNSS satellite constellation patterns change over time and can experience interference, such as local and atmospheric conditions, temperature and humidity, etc.

Precision-IQ supports a variety of correction services that are available to compensate for deviations in GNSS constellation patterns as well as interference with the satellite signal.

Tap the **Edit** button on the GNSS details screen to display the GNSS Edit screen. By default, the Corrections option is selected. With this option, you can change the correction service, position quality, and radar output.

**Correction Service:** Tap this item for a pop-up list of all available correction services.

By default, **Autonomous** is selected as the correction source. Tap a different correction source to select it.

**NOTE –** Most correction services require a license.

If you change the correction service, then you may need to adjust additional settings, depending on your selection.

**Position Quality:** Tap this item to allow Precision-IQ to give preference to:

- Favor Accuracy: Use for operations needing highest accuracy (such as row crop planting and strip-till). This option is selected by default.
- Favor Availability: Expands production time further with potential for reduced accuracy.
- Balanced Quality: Trades potential accuracy for longer production time.

**Radar Output:** Tap to enable radar output. If enabled, then tap **Radar Output Frequency** to enter a specific radar frequency. You can choose between **27.36** and **96.56** Hz/mph.

# **Correction Services Licensing Requirements**

The following permanent licenses, subscriptions, and VRS daemon licenses are required to enable the following features on supported displays:

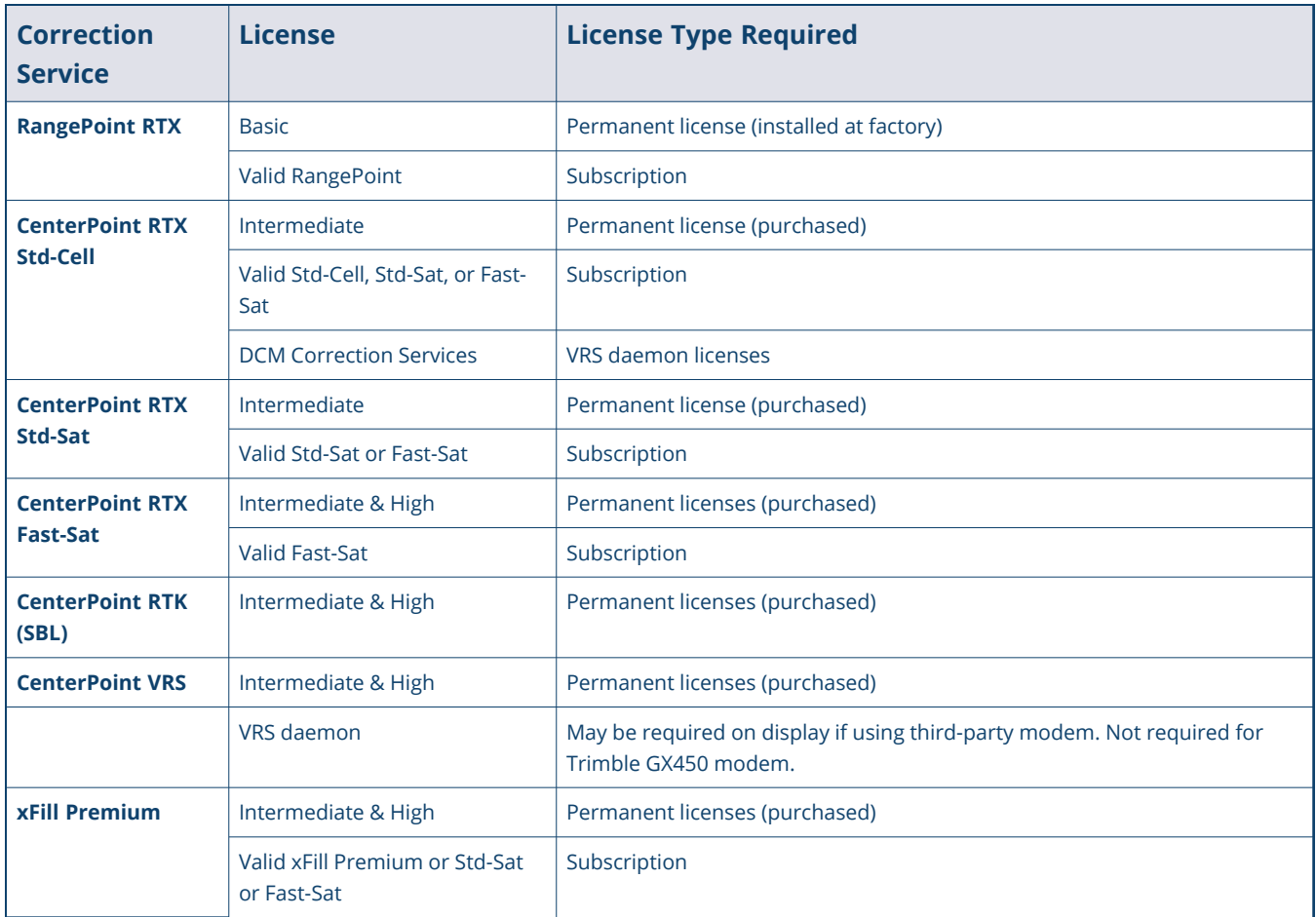

# **SBAS Corrections**

The satellite-based augmentation systems (SBAS) with free correction services are:

- WAAS (Wide Area Augmentation System) in North America
- EGNOS (European Geostationary Navigation Overlay Service) in Europe
- MSAS (Multi-functional Satellite Augmentation System) in Asia Pacific regions

From the GNSS *Edit* screen, tap **Correction Services** and then tap **SBAS** from the pop-up list to select it. Tap **Setup** to:

- <sup>l</sup> **Correction Satellite Select:** By default, *Automatically selected from current location* is selected. Tap this item to select a specific correction satellite from a pop-up list.
- **SBAS+:** Tap to enable. This feature uses uncorrected satellites in addition to SBAS.

# **RangePoint RTX Corrections**

**NOTE –** This feature is optional and requires a subscription.

RangePoint® RTX is a satellite-based subscription service for corrections with pass-to-pass accuracy < 6" (15 cm) and GLONASS compatibility.

The GNSS receiver in the NAV-900 and TM-200 Module receives these signals.

From the GNSS *Edit* screen, tap **Correction Services** and then tap **RangePoint RTX** from the pop-up list to select it. Update the appropriate specific RangePoint RTX options, then tap **Home** to return to the *Home* screen.

# **CenterPoint RTX Corrections**

**NOTE –** This feature is optional and requires a license and a subscription.

The types of CenterPoint® RTX correction are:

- CenterPoint RTX Satellite Corrections: Standard convergence, fast convergence for US, fast convergence for EU.
- CenterPoint RTX Modem Corrections

### CenterPoint RTX Satellite Corrections

CenterPoint RTX satellite broadcast subscription services for corrections have a **< 1.5"** (3.8 cm) accuracy and GLONASS compatibility. The RTX satellite corrections available are:

- CenterPoint RTX Satellite Standard.
- CenterPoint RTX Satellite Fast for US and EU.

# CenterPoint RTX Modem Corrections

CenterPoint RTX Modem/Standard is a cellular broadcast subscription service for corrections with **< 1.5"** (3.8 cm) accuracy and GLONASS compatibility. A connected wireless modem receives these signals.

From the GNSS *Edit* screen, tap **Correction Services** and then tap **CenterPoint RTX Modem (Standard Convergence)** from the pop-up list to select it. Update the appropriate specific CenterPoint RTX Modem options, then tap **Home** to return to the *Home* screen.

The GNSS receiver in the TM-200 and NAV-900 guidance controller receives these signals.

From the GNSS *Edit* screen, tap **Correction Services** and then tap **CenterPoint RTX Satellite (Standard Convergence)** from the pop-up list to select it. Update the appropriate specific CenterPoint RTX Satellite options, then tap **Home** to return to the *Home* screen.

# CenterPoint RTX Frequency and Baud Rates

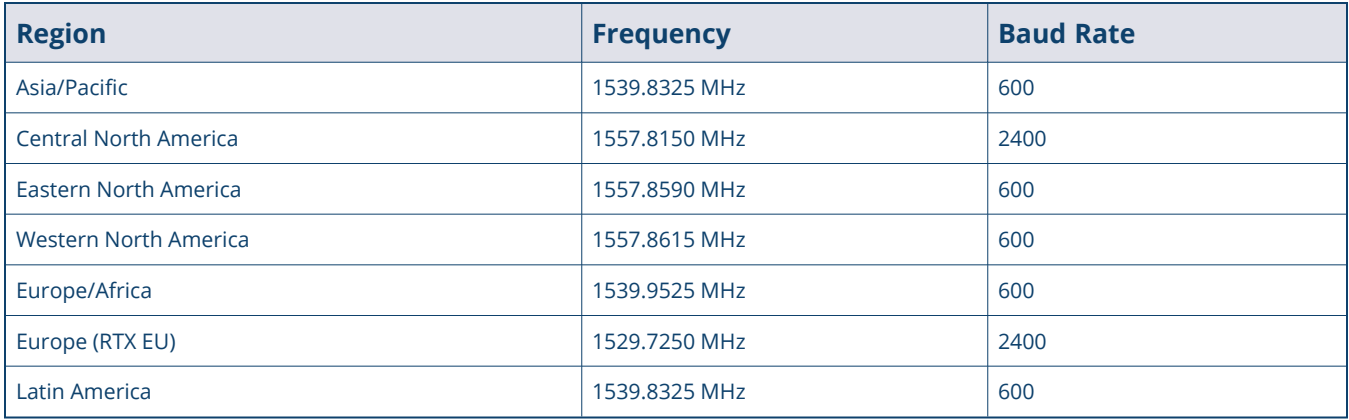

The CenterPoint RTX frequencies and baud rates for regions are:

# **CenterPoint VRS Corrections**

**NOTE –** This feature is optional and requires a license.

CenterPoint® VRS™ is a cellular-broadcast RTK correction service from a ground-based reference station using the a modem. (Requires a connected wireless modem.)

From the GNSS *Edit* screen, tap **Correction Services** and then tap **CenterPoint VRS** from the pop-up list to select it. Update the appropriate specific CenterPoint VRS options, then tap **Home** to return to the *Home* screen.

# RTK Corrections

RTK is a radio-broadcast correction service originating from a ground-based reference station, and received by radio signal. Follow the steps below to set RTK options:

- 1. From the GNSS *Edit* screen, tap **Correction Services**.
- 2. Tap **RTK** from the pop-up list to select it.
- 3. Update the appropriate specific RTK options.
- 4. Tap **Home** to return to the *Home* screen.

# About VRS

VRS™, an integrated system available with a subscription, is complementary to RTK and provides RTK corrections over a large geographic area, where robust cellular data coverage is available. Network processing ensures high accuracy throughout the whole coverage area.

VRS consists of:

- GPS/GNSS reference stations spread out over a large area, typically 30-45 miles (50-70 km) apart.
- A central server that uses Trimble proprietary software to create a correction model for the region covered by the network. GPS rovers communicate using a cell modem with the VRS server and receive RTK type corrections. The data from the reference stations is used to model errors throughout your region. The model is used to:
	- $\degree$  Create a network of virtual reference stations near your current location.
	- o Provide a localized set of standard format correction messages for your roving receiver. Since the error models are updated every second, all rovers receive an optimal correction model after connecting on to the network. This ensures a high quality correction, and accuracy.

All reference stations used in a VRS system can be interpreted as a network of continuously operating reference stations. The difference between VRS and CORS is that VRS provides a network solution. The position accuracy is maintained even if you move away from the single base but are still within the network.

Due to the longer range, fewer base stations can cover a greater region. Additionally, VRS networks may offer better signal coverage in rough terrain if the local cellular network is robust and provides good data coverage.

# **xFill Premium**

The xFill® Premium service allows continued field operations during RTK/VRS signal interruptions, delivering Trimble RTX position accuracy for the duration of the interruption. This service extends the Trimble standard xFill service, which is limited to 20 minutes.

In the RTK configuration setup, make sure that **xFill** is switched on. Turning on xFill will also turn on xFill Premium.

The xFill Premium service will converge in the background and then calibrate itself as a backup to the specific RTK base station or VRS stream that is being used. This automatic calibration process typically takes between 15 and 60 minutes.

Once the automatic calibration is complete, if the display experiences RTK/VRS corrections outages, then the display will initially transition into standard xFill service, and subsequently transition into xFill Premium

service. The display will continue to operate in the xFill Premium service until the RTK/VRS corrections resume.

**NOTE –** The basic xFill feature is a free add-on for those using VRS or RTK corrections.

# About xFill Technology

xFill technology uses Trimble RTX technology to "fill in" for RTK corrections when there are temporary radio or Internet connection outages. xFill technology is a standard feature and is compatible with the AG25 GNSS antenna. The xFill technology can function with corrections from single-baseline RTK, VRS and CORS systems.

When there is an interruption of the RTK correction signal (either from the radio base station or from the VRS cellular network), the xFill technology performs corrections. xFill technology uses the last-known RTK position combined with the RTX precision satellite data to maintain a high level of horizontal positioning accuracy for up to 20 minutes. There is a smooth transition from RTK to xFill technology and back to RTK.

# Automatic Guidance Systems Using xFill

If an auto-steering system is engaged using RTK, the auto-steer system will stay engaged during the 20 minute xFill coverage. As soon as an RTK signal is available, the receiver will switch back to the RTK correction service and xFill will remain on standby in the background. If the system cannot resume an RTK Fixed status within 20 minutes the system will fall back to DGPS correction and the auto-steer system will disengage.

### Accuracy When xFill Engaged

xFill technology can maintain a relatively high level of horizontal accuracy throughout the RTK outage period. However, accuracy is primarily dependent on three factors:

- <sup>l</sup> GNSS satellite availability and obstructions between the satellite and receiver (trees, buildings, and so on).
- Exactness of the base station position.
- Length of time since the last RTK position (maximum allowable time is 20 minutes).

If you are concerned with maintaining sub-inch precision, disable the xFill feature. Estimated accuracy over time while the xFill function has been active (with base station accuracy <20 cm) is as follows:

- xFill runtime no RTK corrections estimated error
- $\cdot$  1-5 minutes 1-5 cm
- $\cdot$  6-10 minutes 5-9 cm
- $\cdot$  11-20 minutes 10-15 cm

# Dependence on Satellite

xFill technology requires correction data from at least 5 satellites higher than 10 degrees from the horizon. If GLONASS is unlocked at the RTK level, xFill technology will also be able to use GLONASS satellites. Additionally, large objects such as trees, buildings, and grain bins will significantly decrease or completely block signal reception from all satellite types, including GPS, GLONASS, and corrections satellites. If these same obstructions are between the receiver and the satellite, they may also block xFill signals.

**WARNING –** Many large and sudden changes in satellite geometry caused by blocked satellites can cause significant position shifts. If operating under these conditions, auto-guidance systems can react abruptly. To avoid possible personal injury or damage to property under these conditions, disable the auto-guidance system and take manual control of the vehicle until conditions have cleared.

### Dependence on Base Station Position

When the RTK correction signal is lost, the RTX satellite begins providing correction based on the last RTK position. When you set up xFill and select the datum in which you surveyed your base station, the firmware translates your position into the ITRF datum reference frame to minimize drift. Any other inaccuracies in the base station position can cause a drift in position over time.

As time elapses, correction data from the satellites causes drift from the RTK line. The larger the difference in surveyed base station position, the larger the drift as shown in the table below.

The following table shows how the xFill drift over time is impacted by the accuracy of the base station survey coordinates:

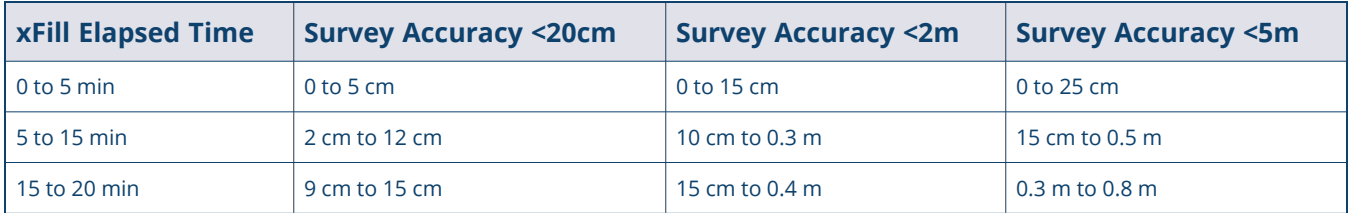

If you discover that the surveyed location of your base station is not accurate, your options are:

- Turn off xFill (recommended).
- Resurvey your base station. However, this will cause the movement of any stored AB lines that are reloaded/reused which is very undesirable to many RTK customers.

# Base Station Survey

At initial base station installation, it is recommended that you survey base stations by taking a 24-hour log and processing the data to receive position on your local datum. The accuracy of this position is stated in the report. Over time, primarily due to normal geological events, the base station position may change up to 7 cm per year.

When you select the datum used to survey your base station during the xFill technology setup, the receiver will automatically convert your position in the datum you select to the equivalent position in ITRF2008.

If your base station was properly surveyed within the last five years using one of the following coordinate systems, the xFill technology accuracy error will typically be less than 15 cm over 20 minutes.

- WGS84/ITRF2008
- $\cdot$  NAD83
- FTRS89
- $\cdot$  GDA94

When working within an area with several RTK base stations, each base station should have a unique Base ID. When moving in range of another base station, go to the GPS setup on the display and enter the Base ID. This enables the receiver to recognize the new base station.

### Base Station Survey with AutoBase™

If the Trimble AutoBase feature was used to survey the base, the accuracy can be >5 m, which decreases the xFill technology accuracy. The datum used for this feature is WGS84. Trimble recommends testing xFill prior to using it in an application where the base station has only been surveyed with AutoBase.

### VRS Base Station

If using VRS, the accuracy is typically <1 cm . Contact your VRS network owner to determine the datum used for surveying and enter this datum during the xFill technology set-up. Trimble VRS Now™ network uses the following:

- VRS Now US: NAD83
- VRS Now Europe: ETRS89
- VRS Now TEC Europe: ETRS89

**Base Station, Survey Unknown** - If you do not know if your base station has been surveyed or the datum used for surveying, you should perform testing to approximate your base station errors or turn off xFill technology.

# Estimating Base Station Errors

To estimate the error in the position of the base station, options include:

- <sup>l</sup> **Calculate Current Position and Compare to Set Position:** Collect two hours of position logs and submit them for post-processing (using the same coordinate system as previously used). Then enter the current set position and the newly calculated position into a GPS distance tool calculator.
- **xFill Accuracy Detection Using Cross Track Error:** Set-up your antenna and receiver in an open air environment (field or parking lot). Create an A+ line based on your parked position with RTK fixed. Unplug the radio or the modem if using cellular signal. xFill technology will engage. Watch your cross

track error (XTE) for a maximum of 20 minutes. Repeat several times. Keep in mind that this static test only tests the error in one direction (N/S or E/W).

**• xFill Accuracy During Passes in a Field:** To best see the drift of the xFill position over time:

**NOTE –** This procedure will only be accurate if you have already completed the Roll Calibration for auto-steering.

- 1. Create an A/B line in your field (or use an existing line). See Guidance Patterns: AB Line.
- 2. Drive the line and once your cross track error (XTE) is very small, stop and drop a flag in the center of your hitch.
- 3. Turn off RTK by changing the network ID or frequency.
- 4. Drive around the field for several minutes (to represent your typical outage time) and return to the A/B line.
- 5. Engage on the line and then when XTE is small and you're over you previous flag, stop and drop another flag. Compare the distance.
- 6. Make a pass in the other direction on the same A/B line and drop a third flag. Compare the distance.

# When Not to use xFill Technology

xFill technology is not recommended for:

- Land leveling and water management applications where a high degree of vertical accuracy is required.
- Any operation where you need accuracy better than  $1''$  (2.4 cm).
- When the base station has not been properly surveyed, or has been surveyed only with the AutoBase functionality and no tests have been performed to assess the risk of using xFill technology with that base station.

**4**

# **Data Sheets**

**NAV-900 Guidance Controller Data Sheet** 

# **NAV-900 Guidance Controller Data Sheet**

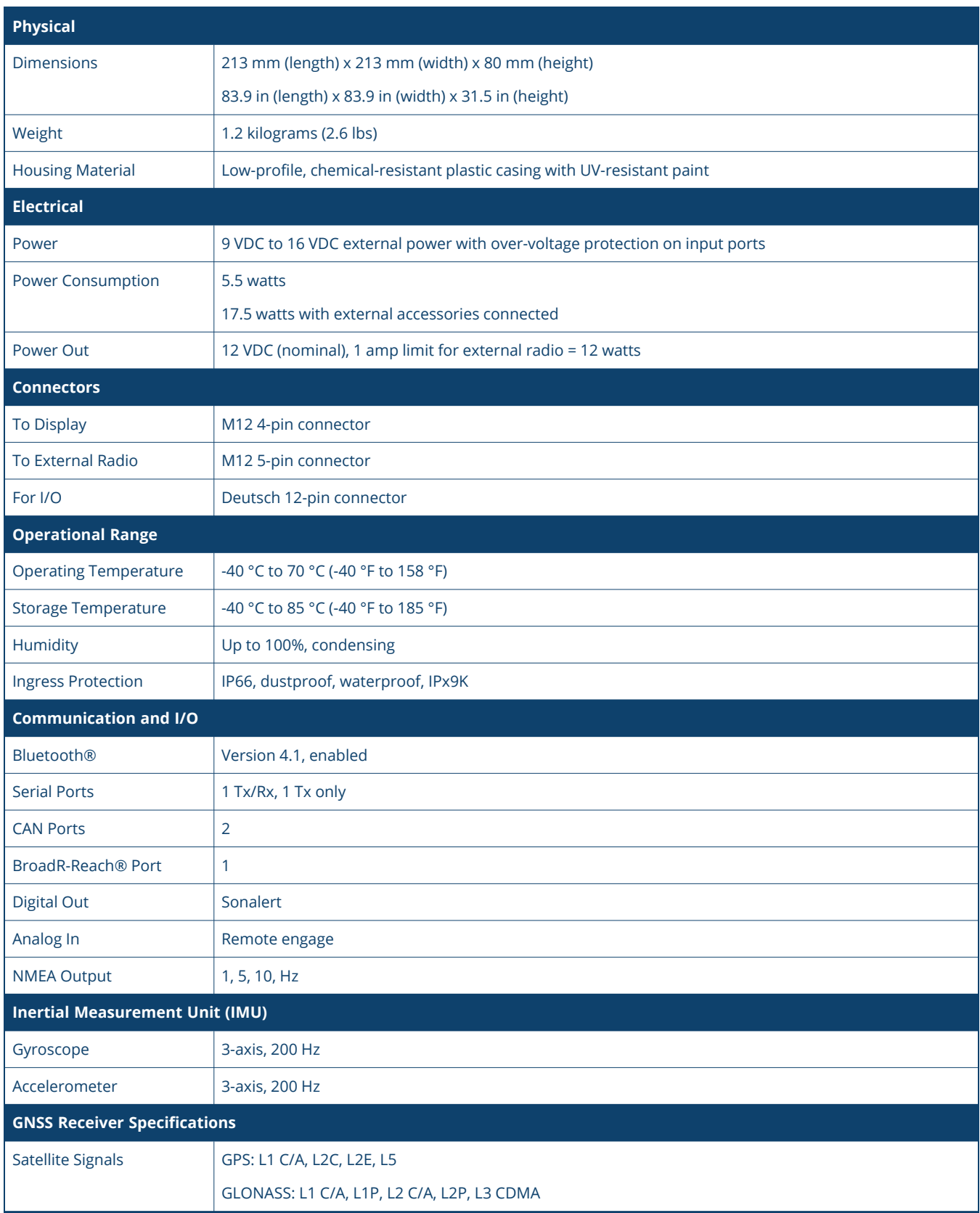

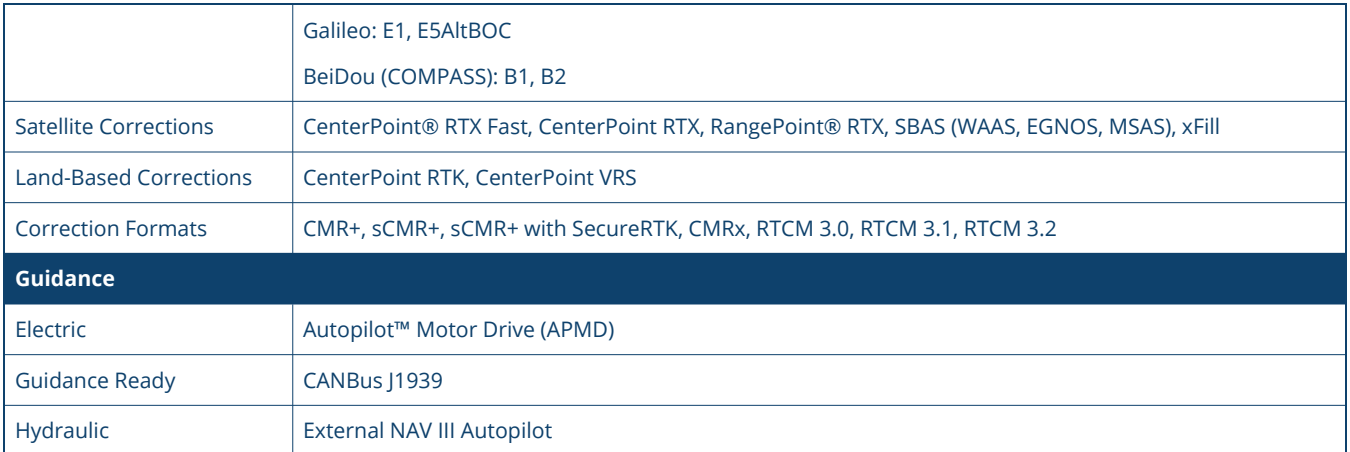

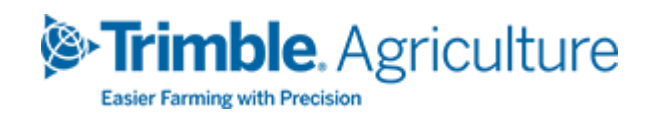